## BECAS DE COMEDOR TUTORIAL SOLICITUD

Para solicitar la beca de comedor para el curso 2023/2024, es necesario cumplimentar la solicitud on line.

Para ello, pincharemos en el siguiente enlace (si no funciona, seleccionarlo, copiarlo y pegarlo en la barra del navegador). Se recomienda utilizar google Chrome o microsoft edge:

<https://sede.comunidad.madrid/ayudas-becas-subvenciones/becas-comedor-escolar-2023-2024>

Una vez abierta esta página, podremos ver todo lo referente a la realización de este trámite. Para comenzar, tendremos que pinchar en TRAMITAR (1)

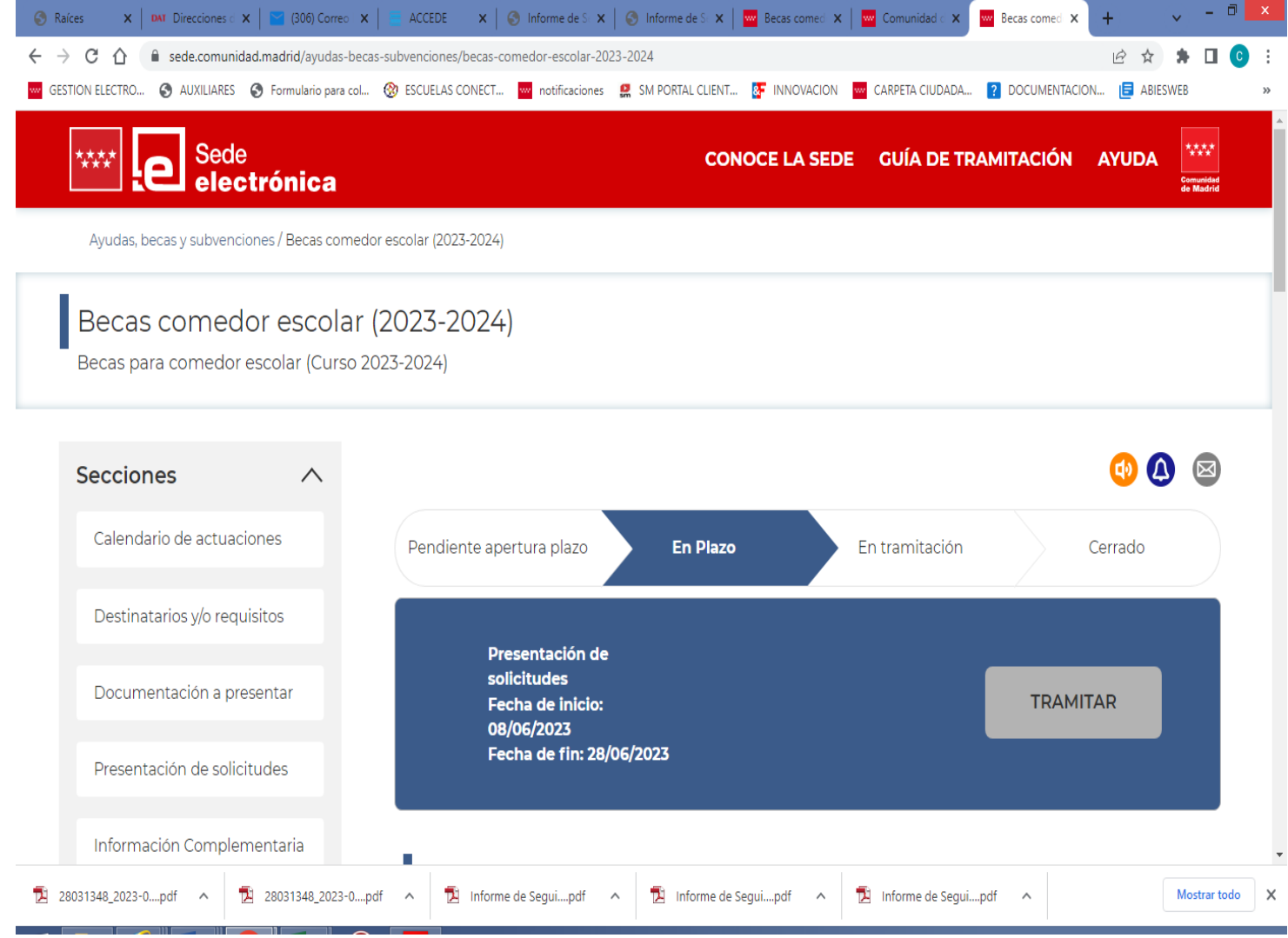

Se abrirá una nueva ventana en la que habrá que bajar hasta abajo y volver a pinchar en cumplimentar (2)

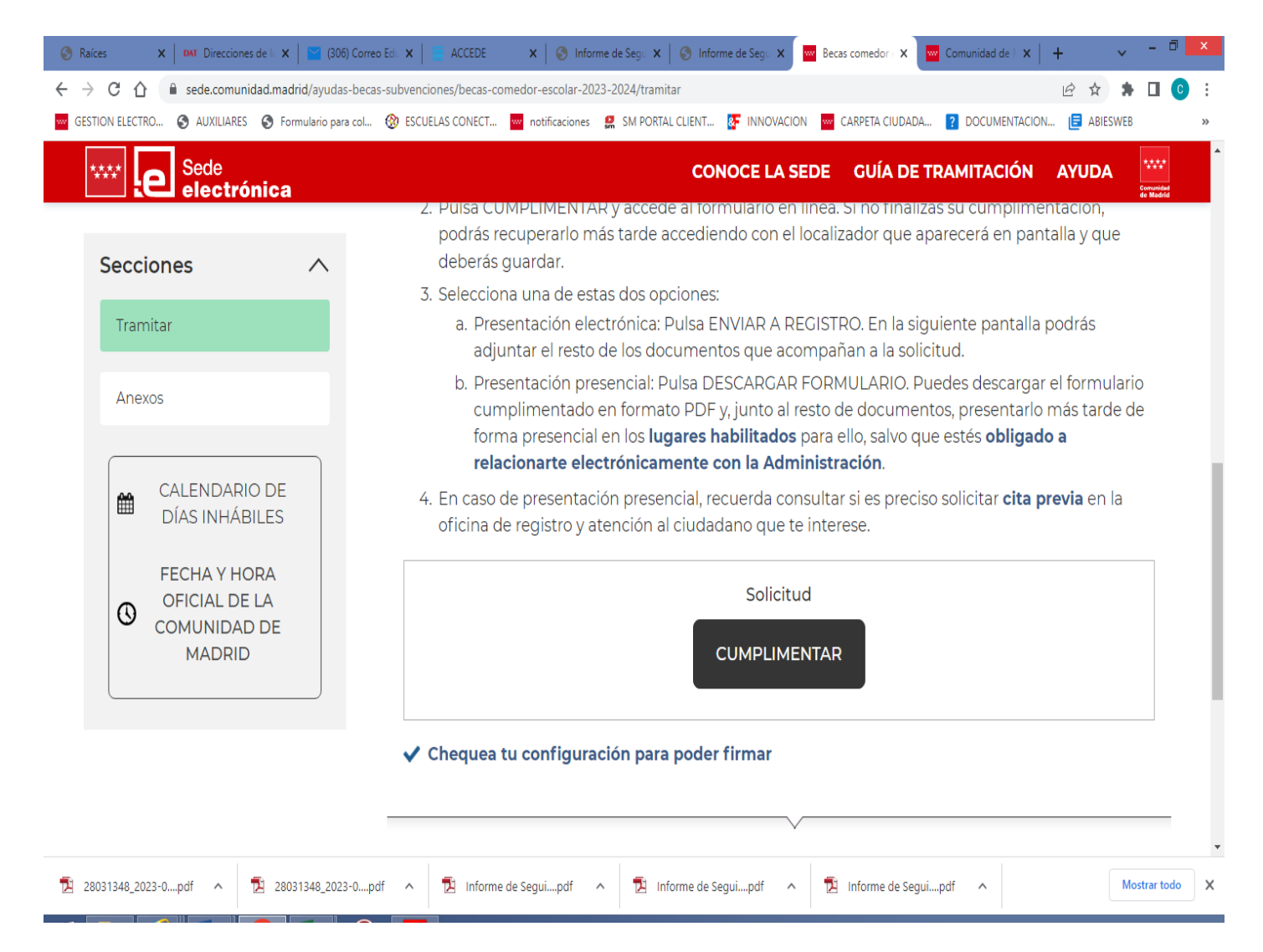

En la siguiente ventana es necesario escribir el código que aparecerá en "PASO 1"(3). Si no se ve bien, hay que pinchar en el círculo azul hasta que aparezca un código legible. Posteriormente, pincharemos en "CUMPLIMENTAR FORMULARIO"(4)

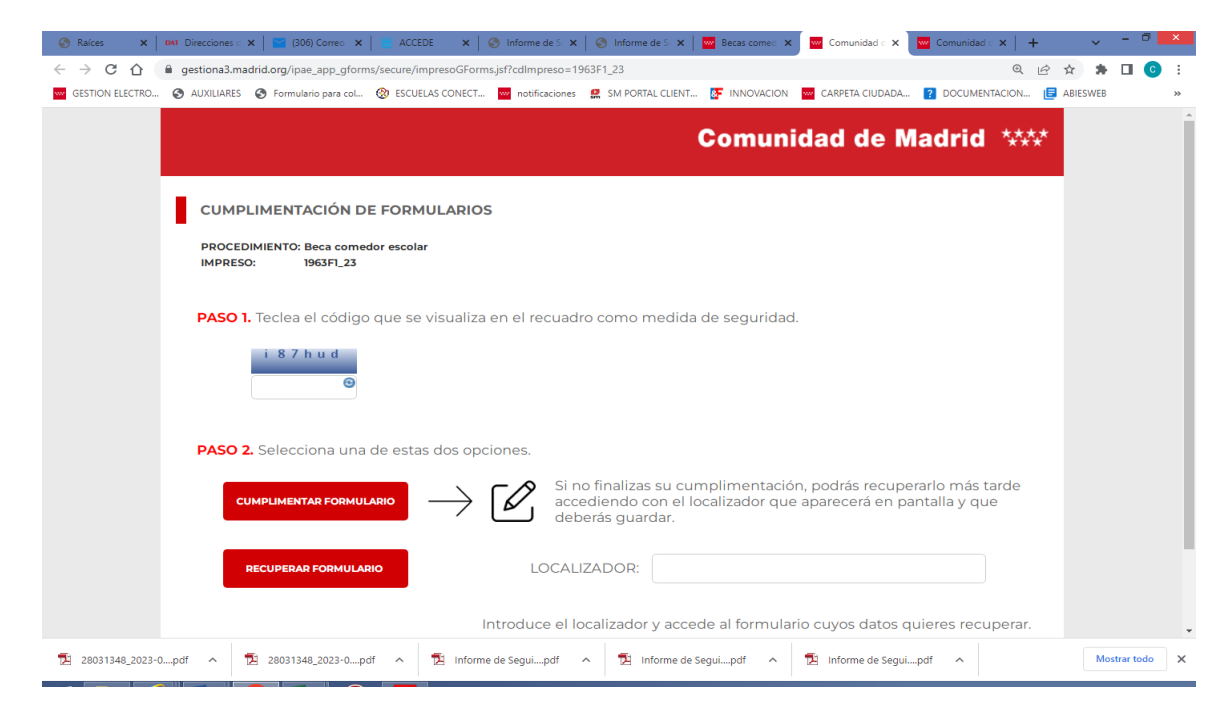

En las siguientes ventanas habrá que rellenar todos los datos necesarios relacionados con los progenitores (los obligatorios están marcados con un asterisco rojo) hasta que lleguemos al final de la página, donde pincharemos en "SIGUIENTE" (5). Si faltara algún dato obligatorio, la propia aplicación nos lo indicará

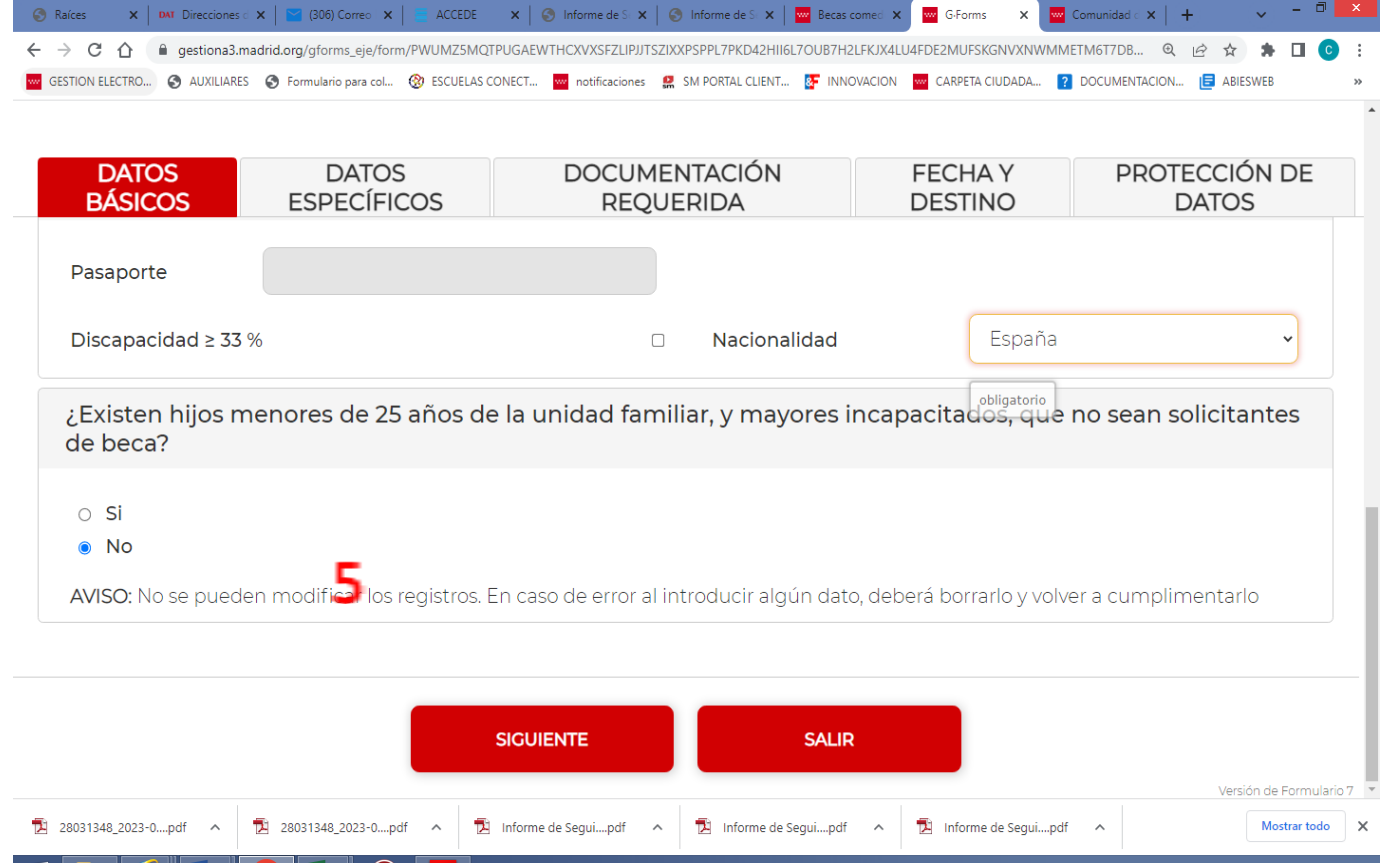

El paso siguiente es rellenar los datos del alumno o alumna. Al finalizar de poner estos datos, es obligatorio pinchar en "AÑADIR" (6). Si tenéis dos hijos/as o más, hay que repetir esta acción tantas veces como sea necesario, acordándose de pinchar en "AÑADIR" cada vez que finalicemos.

Una vez introducidos los datos de los/as alumnios/as, hay que indicar la modalidad por la que opta (7) Al final de la página, pinchar en "SIGUIENTE"

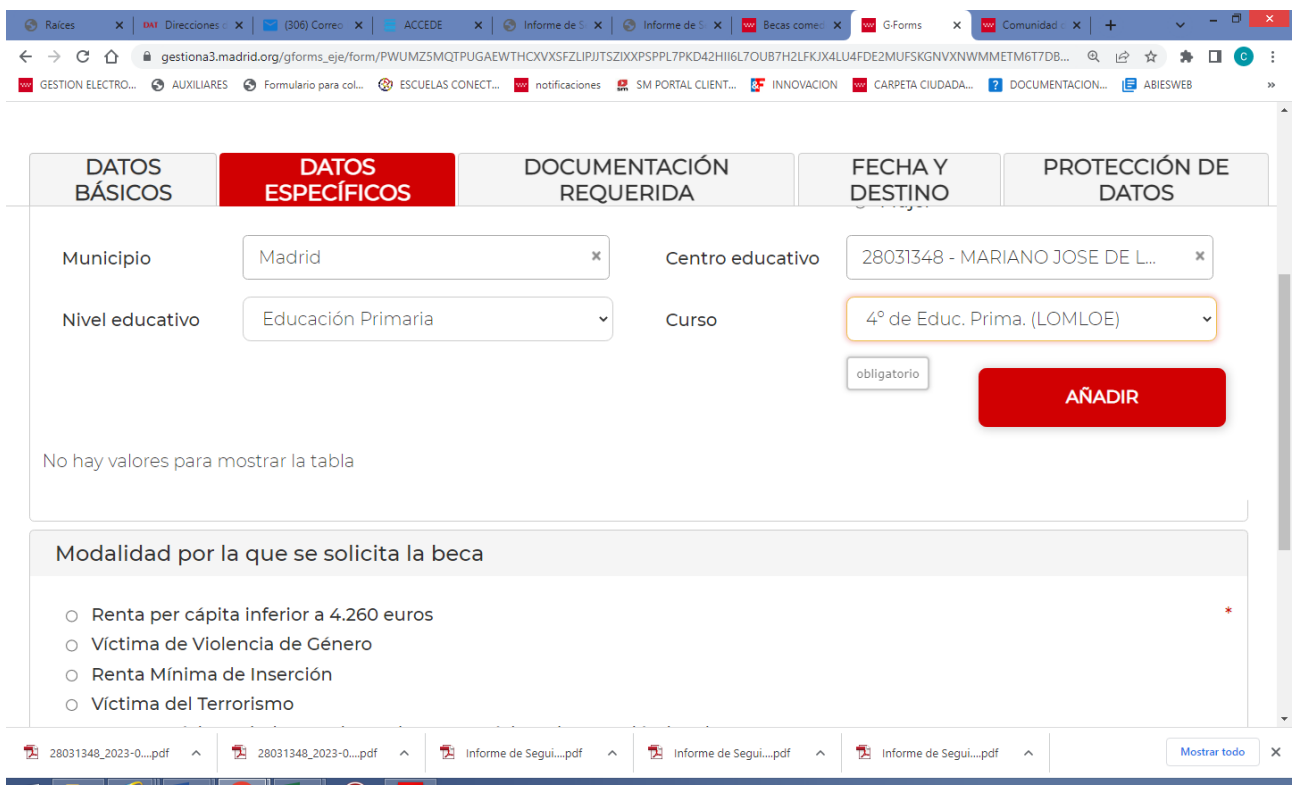

A continuación hay que marcar la documentación que se aporta. Se aconseja autorizar la consulta de: DNI, CERTIFICADO DE DISCAPACIDAD, RENTA MÍNIMA DE INSERCIÓN y EMPADRONAMIENTO. Como en los casos anteriores, al final dela página pinchar en "SIGUIENTE"

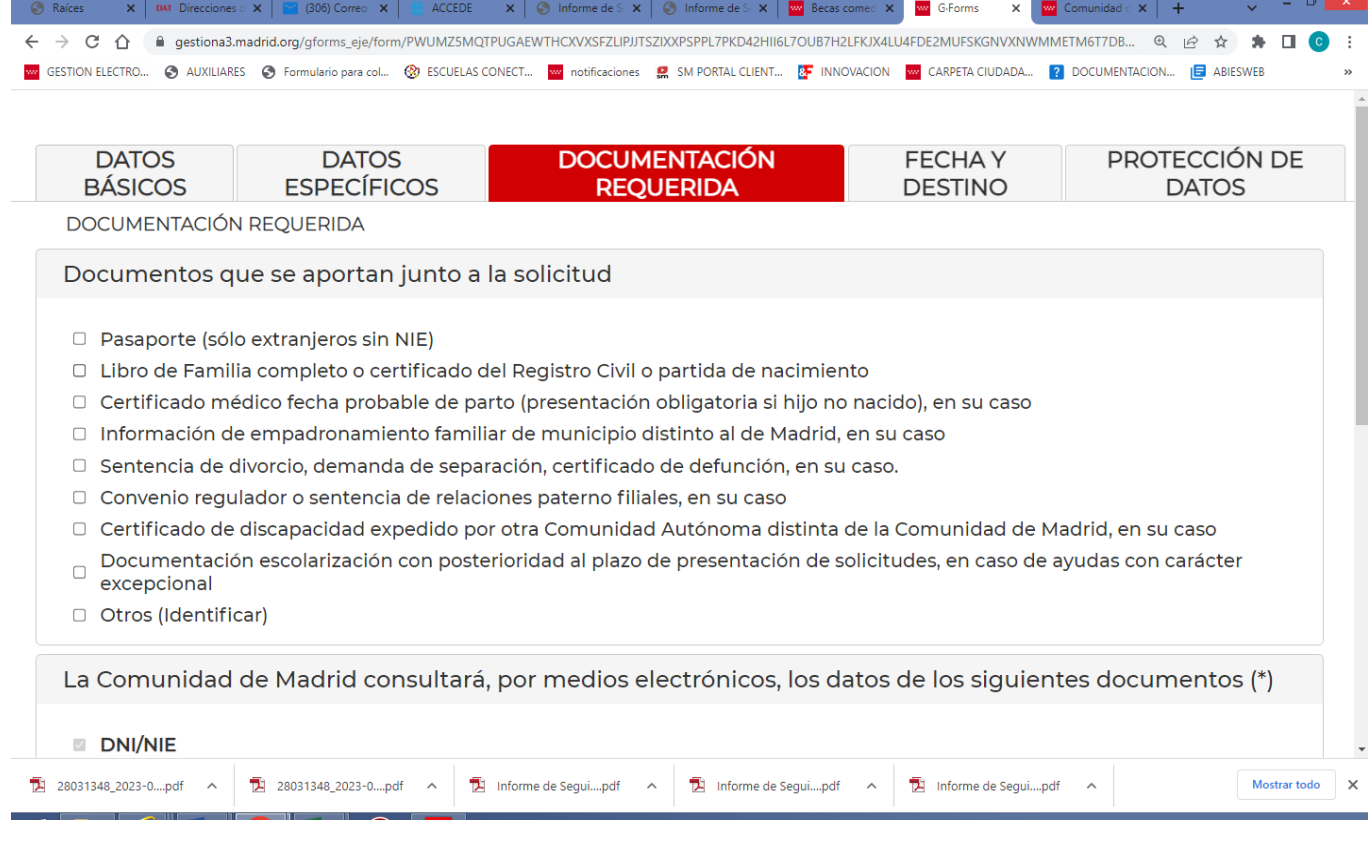

A continuación, en la siguiente ventana, pinchar en "SIGUIENTE"

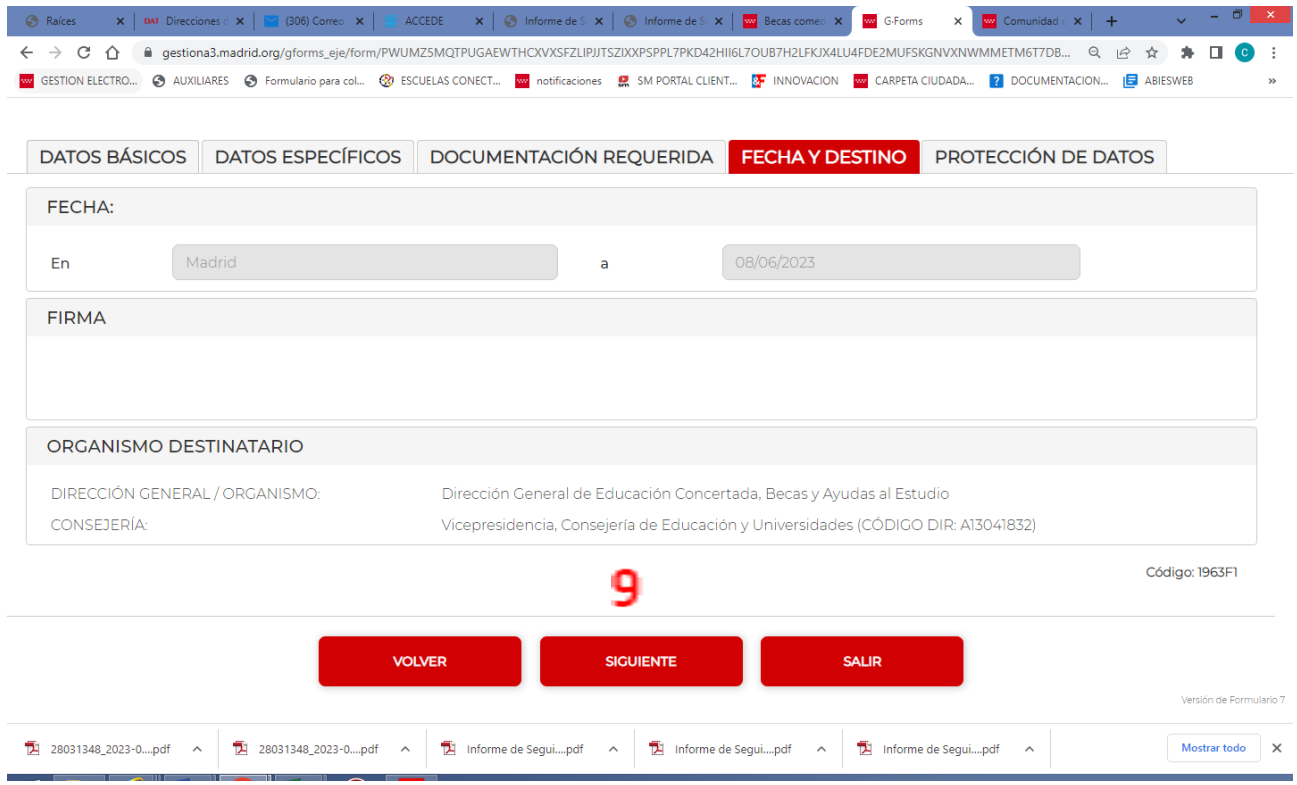

La siguiente ventana viene la "PROTECCIÓN DE DATOS". Al final de la página, pinchar en "FINALIZAR".

La solicitud ya estaría cumplimentada. En la ventana que se abre hay que

- Apuntarse el "CÓDIGO DE LOCALIZACIÓN"(nos sirve para recuperar la solicitud por si hubiera algún fallo) (10)
- Teclear el código que aparece en el "PASO 1! (11)
- Si se opta por presentarla telemáticamente, hay que pinchar en "ENVIAR A REGISTRO" y continuar los pasos que indique la aplicación (12)
- Si la opción es presentarla físicamente, hay que pinchar en "DESCARGAR FORMULARIO" e imprimirla. (13)

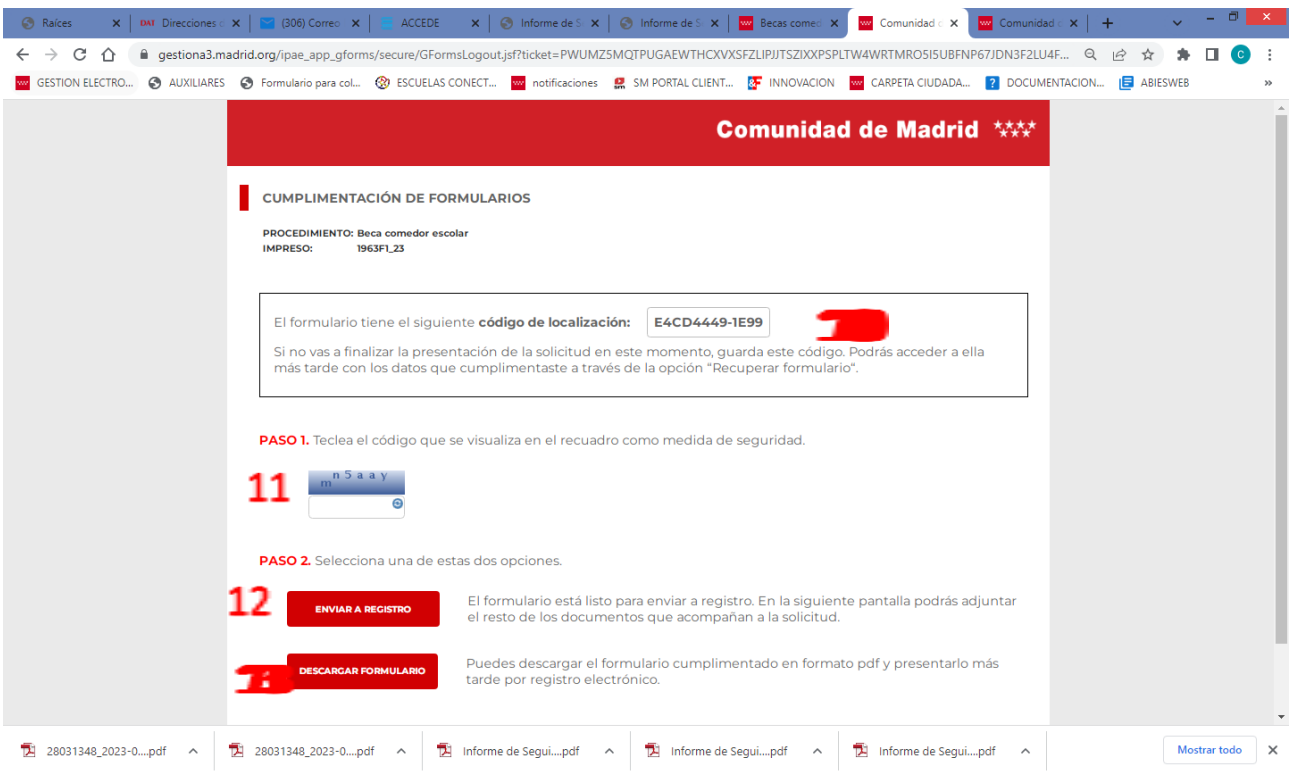